## Bridge Blood Recording a Reaction

#### **Recording a Reaction**

Your patient has an active transfusion running and is experiencing a reaction

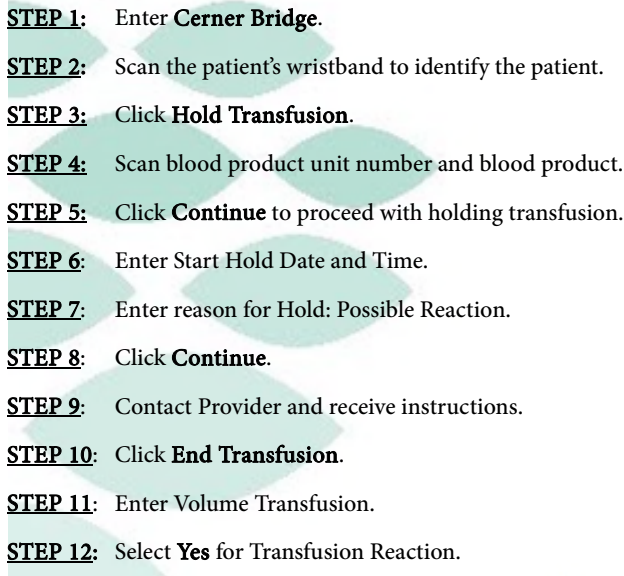

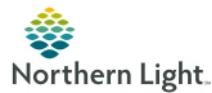

### Bridge Blood Recording a Reaction

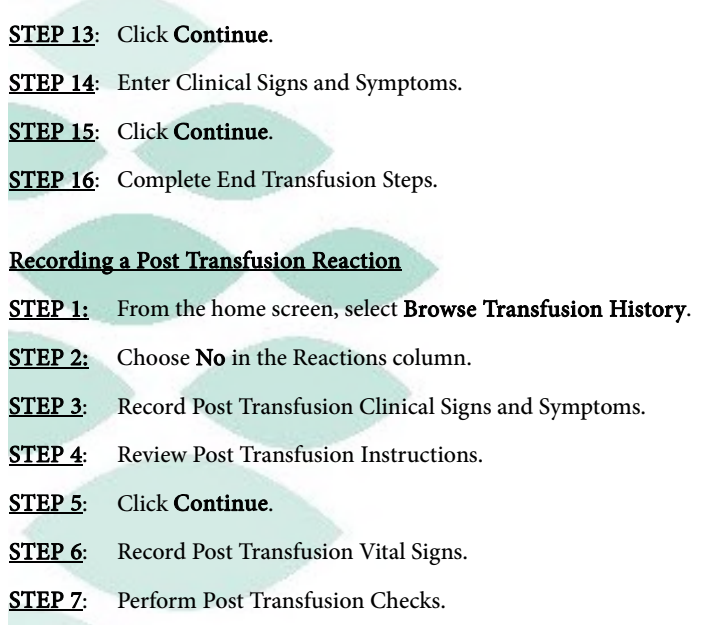

For questions regarding process and/or policies, please contact your unit's Clinical Educator or Clinical Informaticist. For any other questions please contact the Customer Support Center at: 973-7728 or 1-888-827-7728.

### Bridge Blood Recording a Reaction

#### **Recording a Reaction**

Your patient has an active transfusion running and is experiencing a reaction

STEP 1: Enter Cerner Bridge.

From the Office of Clinical Informatics

- STEP 2: Scan the patient's wristband to identify the patient.
- $STEP$  3: Click Hold Transfusion.
- STEP 4: Scan blood product unit number and blood product.
- STEP 5: Click Continue to proceed with holding transfusion.
- STEP 6: Enter Start Hold Date and Time.
- **STEP 7:** Enter reason for Hold: Possible Reaction.
- STEP 8: Click Continue.
- **STEP 9:** Contact Provider and receive instructions.
- STEP 10: Click End Transfusion.
- **STEP 11:** Enter Volume Transfusion.
- STEP 12: Select Yes for Transfusion Reaction.

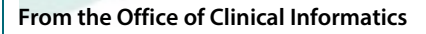

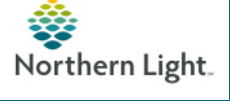

# Bridge Blood Recording a Reaction

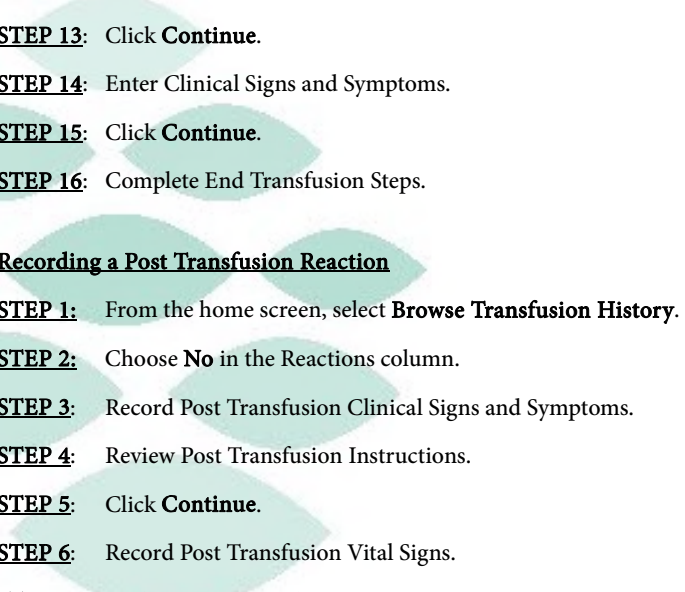

STEP 7: Perform Post Transfusion Checks.

For questions regarding process and/or policies, please contact your unit's Clinical Educator or Clinical Informaticist. For any other questions please contact the Customer Support Center at: 973-7728 or 1-888-827-7728.